IBM<sup>®</sup> DB2 Universal Database™

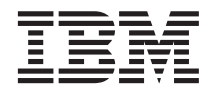

# Business Intelligence Tutorial: Extended Lessons in Data Warehousing

Version 8

IBM<sup>®</sup> DB2 Universal Database™

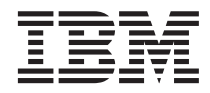

# Business Intelligence Tutorial: Extended Lessons in Data Warehousing

Version 8

Before using this information and the product it supports, be sure to read the general information under *Notices*.

This document contains proprietary information of IBM. It is provided under a license agreement and is protected by copyright law. The information contained in this publication does not include any product warranties, and any statements provided in this manual should not be interpreted as such.

You can order IBM publications online or through your local IBM representative.

- v To order publications online, go to the IBM Publications Center at [www.ibm.com/shop/publications/order](http://www.ibm.com/shop/publications/order)
- v To find your local IBM representative, go to the IBM Directory of Worldwide Contacts at [www.ibm.com/planetwide](http://www.ibm.com/planetwide)

To order DB2 publications from DB2 Marketing and Sales in the United States or Canada, call 1-800-IBM-4YOU (426-4968).

When you send information to IBM, you grant IBM a nonexclusive right to use or distribute the information in any way it believes appropriate without incurring any obligation to you.

**© Copyright International Business Machines Corporation 2000 - 2002. All rights reserved.** US Government Users Restricted Rights – Use, duplication or disclosure restricted by GSA ADP Schedule Contract with IBM Corp.

## **Contents**

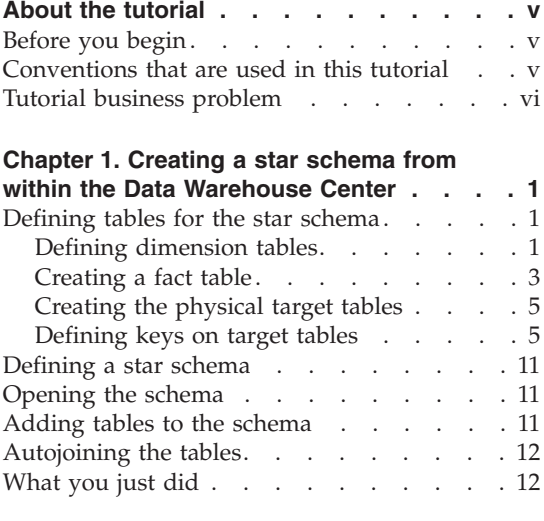

#### **[Chapter 2. Cataloging the warehouse for](#page-22-0)**

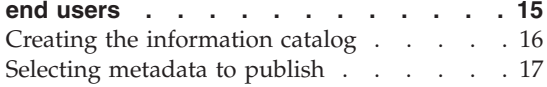

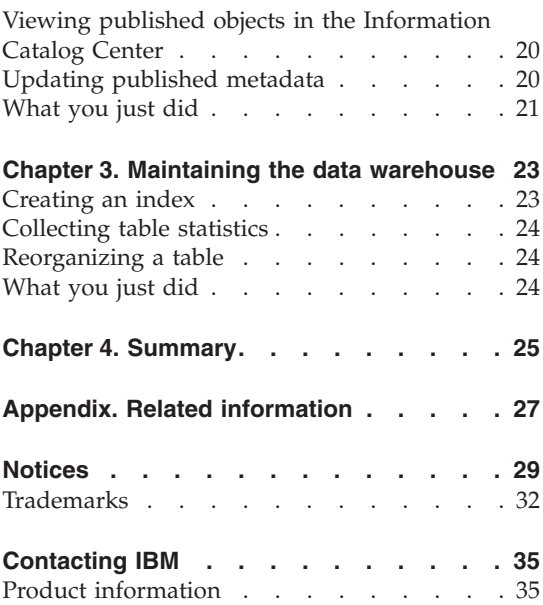

### <span id="page-6-0"></span>**About the tutorial**

This tutorial is a continuation of the *Business Intelligence Tutorial: Introduction to the Data Warehouse Center* and is written for Windows NT®, Windows® 2000, Windows XP, Windows 98, and Windows ME. In this tutorial, you will learn the following tasks:

- Creating a star schema from within the  $DB2^{\omega}$  Data Warehouse Center
- Cataloging data in the warehouse for end users
- Maintaining the data warehouse

The tutorial is available in HTML or PDF format at: http://www.ibm.com/software/data/bi/downloads.html

#### **Duration:**

This tutorial takes approximately 1 hour to complete.

#### **Before you begin**

Before you begin, you must complete the *Business Intelligence Tutorial: Introduction to the Data Warehouse Center* in order to create the Data Warehouse Center objects that are necessary to complete the lessons in this tutorial.

To complete the lesson on cataloging metadata in the data warehouse for end users, the Information Catalog Center must be installed on the warehouse workstation.

#### **Conventions that are used in this tutorial**

This tutorial uses typographical conventions in the text to help you distinguish between the names of controls and text that you type. For example:

• Menu items are in boldface font:

Click **Menu —> Menu choice**.

v The names of fields, check boxes, and other controls are also in boldface font:

Type text in the **Field name** field.

• Text that you type is in monospaced font on a new line: This is the text that you type.

#### <span id="page-7-0"></span>**Tutorial business problem**

You are a database administrator for a company that is called TBC: The Beverage Company. The company manufactures beverages for sale to other businesses. The financial department wants to track, analyze, and forecast the sales revenue across geographies on a periodic basis for all products sold. You have already set up standard queries of the sales data. However, these queries add to the load on your operational database. Also, users sometimes ask for additional ad hoc queries of the data, based on the results of the standard queries.

In the *Business Intelligence Tutorial: Introduction to the Data Warehouse Center*, you created a data warehouse for the sales data. In this tutorial, you will learn to maintain the warehouse that you created and work with warehouse metadata.

In this tutorial, you will create a star schema within the Data Warehouse Center. A *star schema* is a specialized design that consists of multiple dimension tables, and one fact table. *Dimension tables* describe aspects of a business. The *fact table* contains the facts about the business. In this tutorial, the star schema includes the following dimensions:

- Products
- Markets
- Scenario
- $\cdot$  Time

The facts in the fact table include orders of the products over a period of time.

### <span id="page-8-0"></span>**Chapter 1. Creating a star schema from within the Data Warehouse Center**

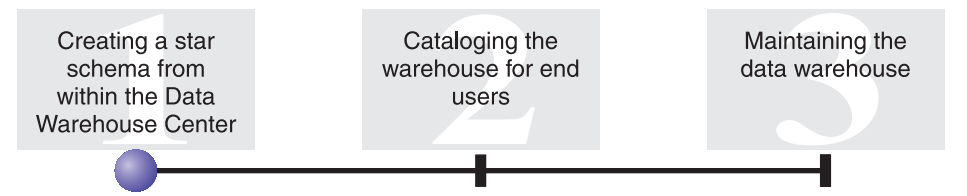

In this lesson, you will create a star schema. You can use this star schema for queries in the warehouse database. You can also export the star schema to OLAP Integration Server to create an OLAP database.

This lesson shows you how to complete the following tasks:

- Define tables for the star schema
- Define a star schema

This lesson takes approximately 30 minutes to complete.

#### **Defining tables for the star schema**

This exercise shows you how to build the rest of the dimension tables and the fact table in the star schema.

When you define each table, you must define a new process for the table. Instead of defining a step for the process, you will copy the step that is defined in the sample. When you copy the step, the Data Warehouse Center copies the sources that the step uses and generates a target table.

#### **Defining dimension tables**

This exercise shows you how to create the rest of the dimension tables in the star schema, beginning with the Product dimension table.

To define the Product dimension table:

1. Define a new process under the TBC Tutorial subject area named: Build Tutorial Product Dimension

Remember to give the Tutorial Warehouse Group privileges on the Security page.

- 2. Under the **Subject Areas** folder in the Data Warehouse Center window, expand the **TBC Sample** tree until you see the **Build Sample Product Dimension** process.
- 3. Right-click the **Build Sample Product Dimension** process.
- 4. Click **Open**.

The Process Model window opens.

- 5. Right-click the **Select Product** step.
- 6. Click **Copy**.

The Copy Step window opens.

- 7. In the **Name** field, type the name for the copy of the step: Tutorial Select Product
- 8. In the **New process** list, specify the following process name: Build Tutorial Product Dimension

The step will be copied to the Build Tutorial Product Dimension process.

- 9. Verify that the **Copy target table** check box is selected.
- 10. In the **Warehouse target** list, specify the **Tutorial Targets** warehouse target. The warehouse target is the same for all of the tables that you define in this lesson.

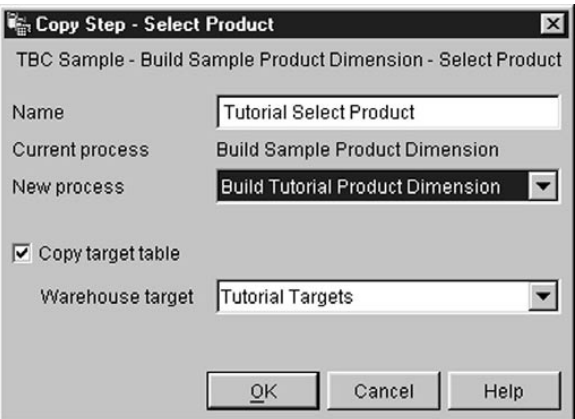

11. Click **OK**.

The step and its sources are copied to the Build Tutorial Product Dimension process. The Data Warehouse Center creates the corresponding target table.

- 12. Close the Process Model window.
- 13. Open the Build Tutorial Product Dimension process.
- 14. Verify that the process includes the following objects:
	- The PRODUCT source table
- The Tutorial Select Product step
- The "SelectProd T" target table
- <span id="page-10-0"></span>15. Rename the ″SelectProd\_T″ target table:
	- a. In the Process Model window, right-click the ″SelectProd\_T″ target table.
	- b. Click **Properties**.

The Properties notebook for the table opens.

c. In the **Table name** field, type:

LOOKUP\_PRODUCT

- d. Verify that the **Part of an OLAP schema** check box and **Dimension table** radio button are selected.
- e. Click **OK** to save your changes and close the Properties notebook for the table.
- 16. Save the process and close the Process Model window. If you receive error 3171, click **OK** and continue. This is an informational message that has no effect on the changes you have made.
- 17. Repeat this procedure for the Time and Scenario dimension tables, substituting the values in the following table.

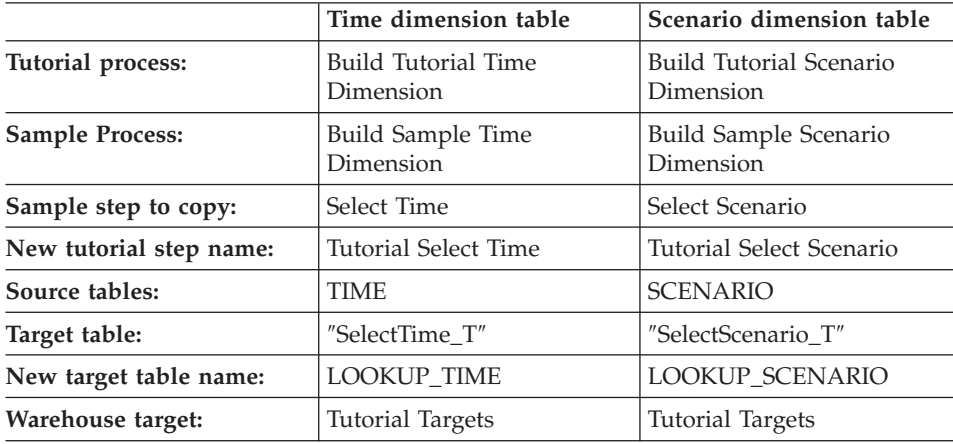

#### **Creating a fact table**

In the previous exercise, you defined the dimension tables in the star schema. In this exercise, you will define the fact table in the star schema.

To define the fact table:

1. Under the TBC Tutorial subject area, define a new process named: Build Tutorial Fact Table

Remember to give the Tutorial Warehouse Group privileges on the Security page.

- 2. Under the **Subject Areas** folder in the Data Warehouse Center window, expand the **TBC Sample** tree until you see the **Build Sample Fact Table** process.
- 3. Right-click the **Build Sample Fact Table** process.
- 4. Click **Open**.

The Process Model window opens.

- 5. Right-click the **Fact Table Join** step.
- 6. Click **Copy**.

The Copy Step window opens.

- 7. In the **Name** field, type the name for the copy of the step: Tutorial Fact Table Join
- 8. In the **New process** field, select the name of the process to which you want to copy the step:

Build Tutorial Fact Table

- 9. Verify that the **Copy Target Table** check box is selected.
- 10. In the **Warehouse target** list, specify the **Tutorial Targets** warehouse target.
- 11. Click **OK**.

The step and its sources are copied to the Build Tutorial Fact Table process. The Data Warehouse Center generates the corresponding target table.

- 12. Close the Process Model window.
- 13. Open the Build Tutorial Fact Table process. If it is already open, close it, then open it again.
- 14. Verify that the process includes the following objects:
	- The PRODUCTION\_COSTS, SALES, and INVENTORY source tables
	- The Tutorial Fact Table Join step
	- The "FactTable\_T" target table
- 15. Rename the ″FactTable\_T″ target table:
	- a. In the Process Model window, right-click the ″FactTable\_T″ target table.
	- b. Click **Properties**.

The Properties notebook for the table opens.

- c. In the **Table name** field, type: FACT\_TABLE
- d. Verify that the **Part of an OLAP schema** check box and the **Fact table** radio button are selected.
- e. Click **OK** to save your changes and close the Properties notebook for the table.
- 16. Save the process, and close the Process Model window.

#### <span id="page-12-0"></span>**Creating the physical target tables**

The physical target tables are created when you promote steps to test or production mode.

To promote the steps that you copied to test mode:

- 1. Open the Build Tutorial Fact Table process.
- 2. Right-click the **Tutorial Fact Table Join** step, and click **Mode —> Test**. A progress window opens. If an error occurs when the step is processing, you will receive an error message.
- 3. Repeat this procedure for the following steps:

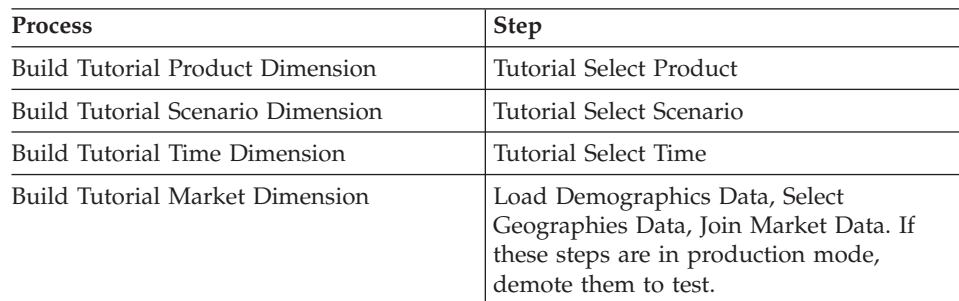

#### **Defining keys on target tables**

In each target table, you will select a column that can be used to uniquely identify rows in that table. This is the primary key for the table. The column that you select as a primary key must have the following qualities:

- v It must always have a value. The column for a primary key cannot contain null values.
- v It must have unique values. Each value in the column must be different for each row in the table.
- v Its values must be stable. A value must never change to another value.

For example, the CITY\_ID column in the LOOKUP\_MARKET table is a good candidate for designation as a primary key. Because each city needs an identifier, no two cities can have the same identifier, and identifiers are unlikely to change.

Defining a primary key for a table is highly recommended because uniquely identifying each row speeds up row access.

You use foreign keys to define relationships between tables. In a star schema, a foreign key defines the relationship between the fact table and its associated dimension tables. The primary key of the dimension table has a corresponding foreign key in the fact table. The foreign key requires that all the values of a given column in the fact table also exist in the dimension table. For example, the CITY ID column of the fact table might have a foreign key defined on the CITY\_ID column of the LOOKUP\_MARKET dimension table. This means that a row cannot exist in the fact table unless the CITY ID exists in the LOOKUP\_MARKET table.

In this exercise, you will define primary keys on the following tables: LOOKUP\_MARKET, LOOKUP\_TIME, LOOKUP\_PRODUCT, and LOOKUP\_SCENARIO. You will define corresponding foreign keys in the FACT TABLE.

#### **Defining a primary key**

This exercise shows you how to define a primary key for the LOOKUP\_MARKET, LOOKUP\_TIME, LOOKUP\_PRODUCT, and LOOKUP SCENARIO target tables.

To define the primary keys:

1. Click **Start —> Programs —> IBM DB2 —> General Administration Tools —> Control Center**.

The Control Center window opens.

- 2. Click **View** —> **Refresh**.
- 3. Expand the tree until you see the TUTWHS database.
- 4. Expand the TUTWHS tree, and click on the **Tables** folder.
- 5. Right-click the LOOKUP\_MARKET table, and click **Alter**. The Alter Table notebook opens.
- 6. Click the **Keys** tab.
- 7. Click **Add Primary**. The Define Primary Key window opens.
- 8. In the **Available columns** list, click **CITY\_ID**.
- 9. Click **>** to move CITY\_ID to the **Selected columns** list. CITY\_ID will be the primary key for the TUTWHS database.
- 10. Leave the **Constraint name** field empty, so that DB2 Universal Database<sup>™</sup> will generate a constraint name for you. A primary key can be considered

a constraint, because all values in the selected column must be unique.

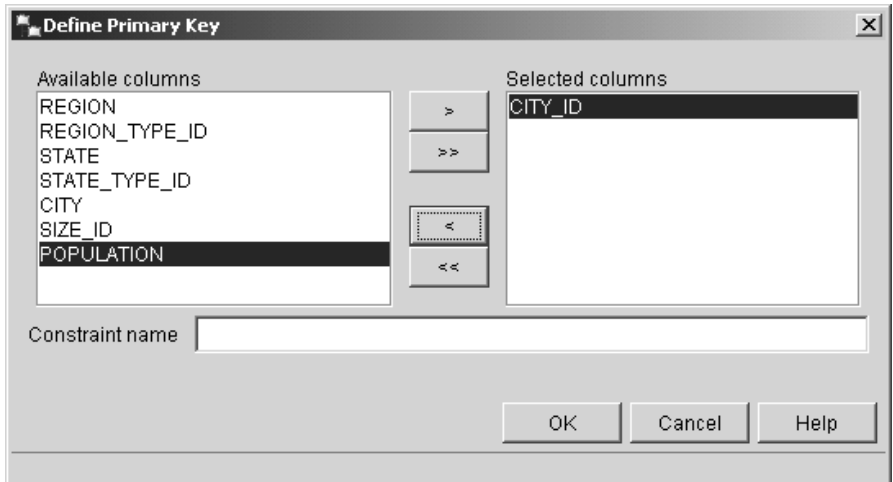

- 11. Click **OK** to save your definition.
- 12. Click **Close** to close the Progress window. If the change was successful, the DB2 Message window contains the following message: The command completed successfully.
- 13. Click **Close** to close the DB2 Message window.

Follow the same steps to define primary keys for the other target tables. Define:

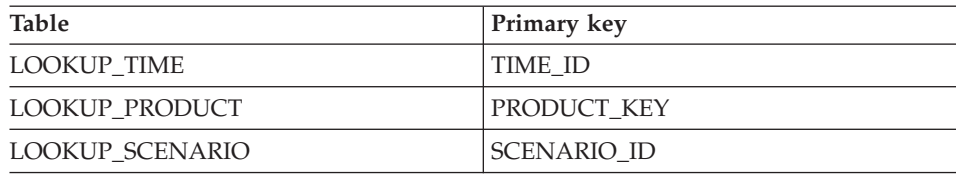

#### **Defining a foreign key**

You need to define foreign keys for the relationships between the FACT\_TABLE and the other target tables.

In this exercise, you will define a foreign key in the FACT\_TABLE (dependent table) based on the primary key of the LOOKUP\_MARKET table (parent table).

To define the foreign keys:

1. Find the fact table in the list of tables for the TUTWHS database. Right-click the table and click **Alter**.

The Alter Table notebook opens.

- <span id="page-15-0"></span>2. Click the **Keys** tab.
- 3. Click **Add Foreign**.

The Add Foreign Key window opens.

- 4. In the **Table schema** list, select **IWH**.
- 5. In the **Table name** field, specify LOOKUP\_MARKET, which is the parent table. The **Primary key** field displays the primary key for the LOOKUP\_MARKET table. The steps that generate the parent table must be in test or production mode in order for the primary key to be available. A primary key must be defined for the parent table before a foreign key can be defined for the FACT\_TABLE.
- 6. In the **Available columns** list, select **CITY\_ID** as the column that you want defined as the foreign key.
- 7. Click **>** to move CITY\_ID to the **Foreign key** list.

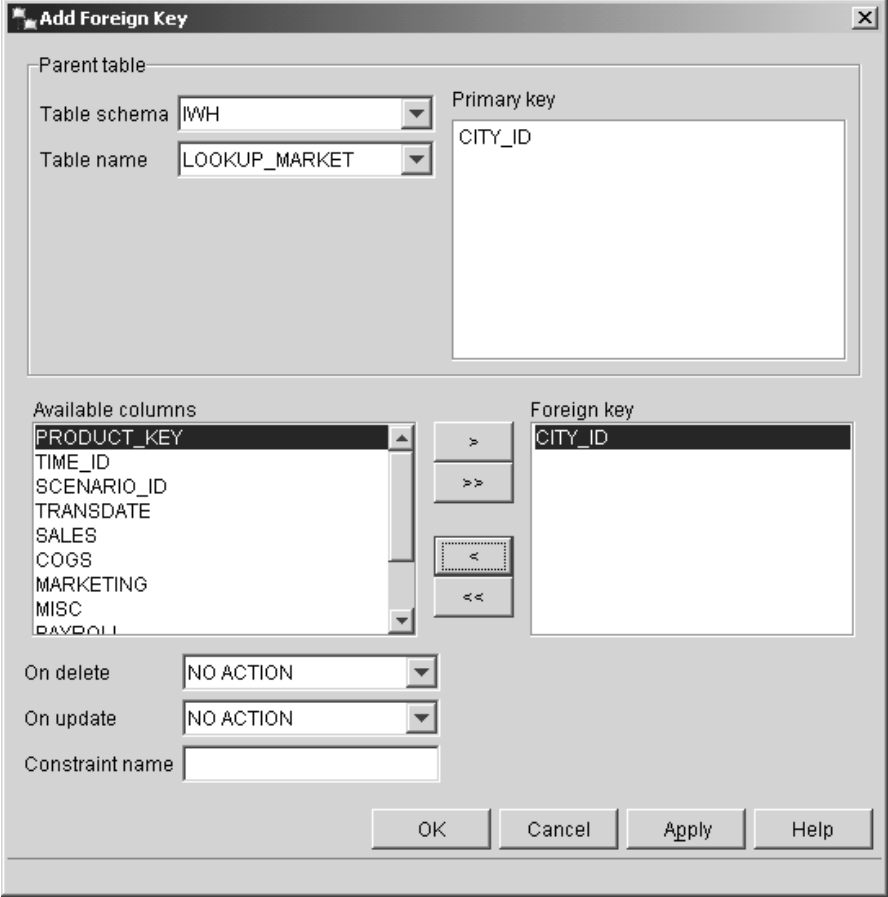

8. Click **OK** to save your definitions.

Define foreign keys for the FACT\_TABLE to the other target tables by repeating steps [3](#page-15-0) through [8.](#page-15-0) Define:

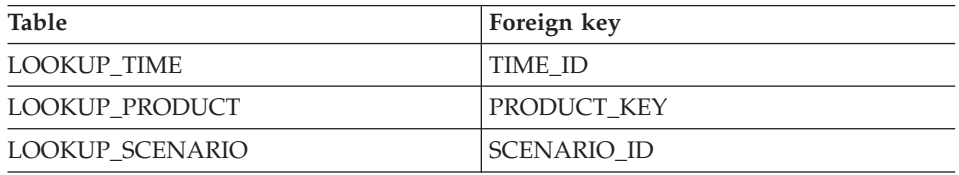

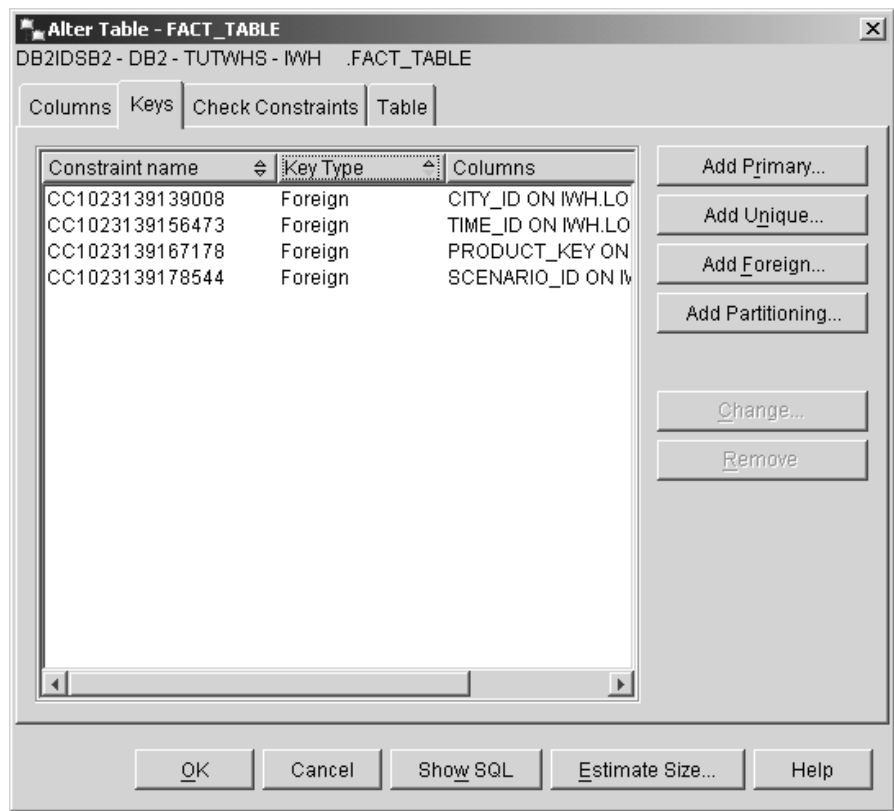

- 9. Click **OK** to save the information in the Alter Table window.
- 10. Click **Close** to close the Progress window. If the change was successful, the DB2 Message window contains the following message: The command completed successfully.

11. Click **Close** to close the DB2 Message window.

#### **Defining foreign keys in the Data Warehouse Center**

In this section, you will define foreign keys in the Data Warehouse Center.

To define foreign keys in your warehouse:

- 1. In the Data Warehouse Center window, expand the **Warehouse Targets** tree.
- 2. Expand the **Tutorial Targets** tree.
- 3. Click the **Tables** folder.
- 4. Right-click the fact table.
- 5. Click **Properties**.

The table Properties notebook opens.

- 6. Click the **Warehouse Foreign Keys** tab.
- 7. Remove each foreign key in the view by right-clicking the constraint name, and clicking **Remove**. These foreign key definitions were carried over when the Fact Table Join step was copied. The definitions refer to tables in the TBC Sample Targets database and must be deleted and replaced with new foreign keys that refer to tables in the Tutorial Targets database.
- 8. Right-click on the white space and click **Define**. The Define Warehouse Foreign Key window opens.
- 9. Select **IWH** in the **Object schema** list.
- 10. Select **LOOKUP\_MARKET** in the **Object name** list. The primary key for LOOKUP\_MARKET appears in the **Warehouse primary key** field.
- 11. Select **CITY\_ID** in the **Available columns** field.
- 12. Click **>** to move CITY\_ID into the **Warehouse foreign key columns** field.
- 13. In the **Constraint name** field, type: Whse Market FK

The constraint name must be different for each foreign key.

- 14. Click **OK** to save your definition and close the Define Warehouse Foreign Key window.
- 15. Repeat steps 8 through 14 to add foreign keys for the remaining three LOOKUP tables. The constraint names for the remaining three LOOKUP tables are shown in the following table.

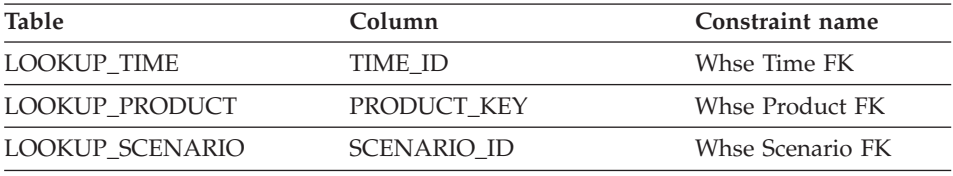

16. Click **OK** to save your changes and close the table Properties window.

#### <span id="page-18-0"></span>**Defining a star schema**

In this exercise, you will define a star schema that is to contain the dimension and fact tables that you defined in this tutorial.

To define a star schema:

- 1. From the Data Warehouse Center, right-click the **Warehouse Schemas** folder.
- 2. Click **Define**.

The Define Warehouse Schema notebook opens.

- 3. In the **Name** field, type the schema name: Tutorial Schema
- 4. In the **Administrator** field, type your name as the contact for the schema.
- 5. In the **Description** field, type the description of the schema: This is the TBC star schema
- 6. Select the **Use only one database** check box.
- 7. From the **Warehouse target database** list, select **TUTWHS**.
- 8. Click **OK** to save your changes, and close the notebook. The star schema is added to the tree under the **Warehouse Schemas** folder.

#### **Opening the schema**

This exercise shows you how to open the schema in the Data Warehouse Center.

To open the Tutorial Schema:

- 1. Expand the **Warehouse Schemas** tree.
- 2. Right-click on **Tutorial Schema**.
- 3. Click **Open**.

#### **Adding tables to the schema**

In this exercise, you will add the following dimension tables and fact tables to the star schema:

To add the dimension and fact tables to the star schema:

1. Click the **Add Data** icon.

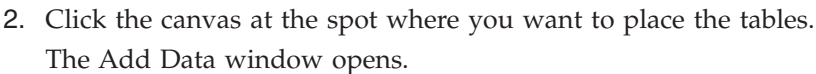

3. Expand the Warehouse Targets tree until you see a list of tables under the **Tables** folder.

- <span id="page-19-0"></span>4. Select the following tables:
	- LOOKUP MARKET
	- LOOKUP PRODUCT
	- LOOKUP SCENARIO
	- LOOKUP TIME
	- FACT\_TABLE
- 5. Click **>** to add the tables to the **Selected source and target tables** list.
- 6. Click **OK**. The tables that you selected are displayed on the window.
- 7. Arrange the tables in the window to place the FACT\_TABLE is in the center and one dimension table in each corner.

Leave the Warehouse Schema Model window open for the next exercise.

#### **Autojoining the tables**

In this exercise, you will use the primary and foreign keys that you defined in ["Defining keys on target tables"](#page-12-0) on page 5 to automatically join the dimension tables and the fact tables.

To autojoin the tables:

- 1. Click the **Save** icon in the toolbar to save your work.
- 2. Select the LOOKUP\_MARKET, LOOKUP\_PRODUCT, LOOKUP\_SCENARIO, LOOKUP\_TIME, and FACT\_TABLE tables.
- 3. Click the **Autojoin** icon in the toolbar. The Data Warehouse Center draws green lines between the primary keys in the dimension tables and the foreign keys in the FACT\_TABLE.
- 4. Click the **Save** icon on the toolbar to save your work. The green autojoin lines become black.
- 5. Close the Warehouse Schema Model window.

#### **What you just did**

In this lesson, you completed the following tasks:

- You defined tables for the star schema.
- You defined primary keys for the following target tables:
	- LOOKUP\_MARKET

**Tip:** Click **View —> Hide Columns** to hide the table columns. This changes the icons to table icons.

- LOOKUP\_TIME
- LOOKUP\_PRODUCT
- LOOKUP\_SCENARIO
- v You defined foreign keys for the FACT\_TABLE that correspond to the primary keys.
- v You created a star schema that consists of the LOOKUP\_MARKET, LOOKUP\_PRODUCT, LOOKUP\_SCENARIO, LOOKUP\_TIME, and FACT\_TABLE tables.

## <span id="page-22-0"></span>**Chapter 2. Cataloging the warehouse for end users**

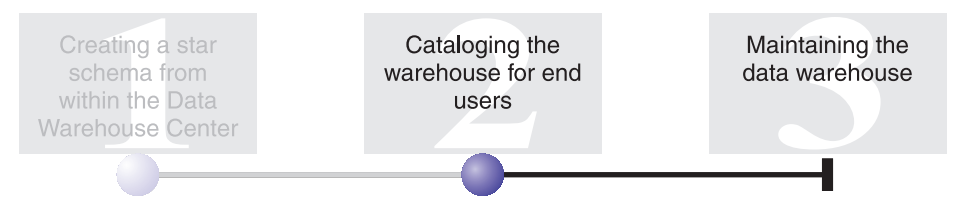

For this lesson, you must have the Manage Information Catalog Wizard and the Information Catalog Center installed.

This lesson shows you how to catalog the data in your data warehouse for use by end users. You catalog the data by publishing Data Warehouse Center metadata in an information catalog. An *information catalog* is the set of tables managed by the Information Catalog Center that contains business metadata that helps users identify and locate data and information available to them in the organization. Users can search the information catalog to find the tables that contain the data that they need to query.

*Publishing metadata* is the process of transferring metadata from the Data Warehouse Center to the Information Catalog Center. In this lesson, you will publish the metadata for the Build Tutorial Market Dimension process that you created in the *Business Intelligence Tutorial: Introduction to the Data Warehouse Center*. When you publish the process, you will publish the metadata for the following objects that are contained in the process:

- The Load Demographics Data step, its source file DEMOGRAPHICS, and its target table DEMOGRAPHICS\_TARGET.
- The Select Geographies Data step, its source table GEOGRAPHIES, and its target table GEOGRAPHIES\_TARGET.
- The Join Market Data step and its target table LOOKUP\_MARKET. (Its source tables will be published with the other two steps.)

This lesson takes approximately 15 minutes to complete.

For more information about working with business metadata in the Information Catalog Center, see the *IBM® DB2 Warehouse Manager Information Catalog Center Tutorial* or the *IBM DB2 Warehouse Manager Information Catalog Center Administration Guide*.

#### <span id="page-23-0"></span>**Creating the information catalog**

First, you must create the information catalog to hold the metadata that you publish. You can use a separate database for your information catalog, but for this tutorial, you will use the warehouse control database TBC\_MD.

To create the information catalog:

1. Click **Start —> Programs —> IBM DB2 —> Set-up tools —> Manage Information Catalog Wizard**.

The Manage Information Catalog wizard opens.

- 2. Select **Prepare an information catalog**.
- 3. Click **Next**.
- 4. Select the **In another DB2 database** radio button.
- 5. In the **Database name** field, type the following name: TBC\_MD
- 6. In the **Database schema** field, type the name of the default schema for the Information Catalog Center: ICM
- 7. In the **Database user ID** field, type the user ID for the database. In this case, it is the same user ID that you used to log on to the Data Warehouse Center.
- 8. In the **Database password** field, type the password that corresponds to the user ID.
- 9. In the **Default user group** field, type the following name: ICCUSER

This is not a Data Warehouse Center group. It is a user group that must be defined on your operating system with the privileges that you want to assign to the default user group. For this tutorial, you do not have to create the ICC Default Group on your operating system to complete the lesson, but please note that if you do not create the user group on your operating system with the desired privileges, the user group will not be able to control access to objects in the information catalog.

10. In the **Default power user group** field, type the following name: ICCPUSER

This is not a Data Warehouse Center user group. It is a user group that must be defined on your operating system with the privileges that you want to assign to the power user group. For this tutorial, you do not have to create the ICC Default Group on your operating system to complete the lesson, but please note that if you do not create the user

<span id="page-24-0"></span>group on your operating system with the desired privileges, the user group will not be able to control access to objects in the information catalog.

- 11. Select the **Create default object types** check box.
- 12. In the **Table space** field, type: USERSPACE1
- 13. Click **Next**.
- 14. Review the information that you entered on the summary page, and click **Finish**. The Manage Information Catalog Wizard prepares your information catalog.

#### **Selecting metadata to publish**

After you create the metadata, you need to select the metadata that you want to publish.

To select the metadata that you want to publish:

- 1. From the Data Warehouse Center window, right-click **Warehouse**, and click **Publish Metadata —> Data Warehouse to Information Catalog**. The Publish Metadata - Data Warehouse to Information Catalog window opens.
- 2. Click **Define**.
- 3. In the **Name** field, type the following business name for the publication: Published Tutorial Metadata
- 4. In the **Administrator** field, type your name as the contact for the publication.
- 5. Type a description of the publication in the **Description** field. For this tutorial, type the following sentence:

Published metadata for the Business Intelligence Tutorial.

- 6. Click the **Objects** tab, and specify the objects that you want to use:
	- a. In the **Available objects** list, expand the **Subject Areas** folder and click **TBC Tutorial**.
	- b. Click **>**.

The TBC Tutorial subject area moves to the **Selected objects** list.

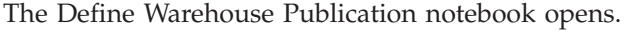

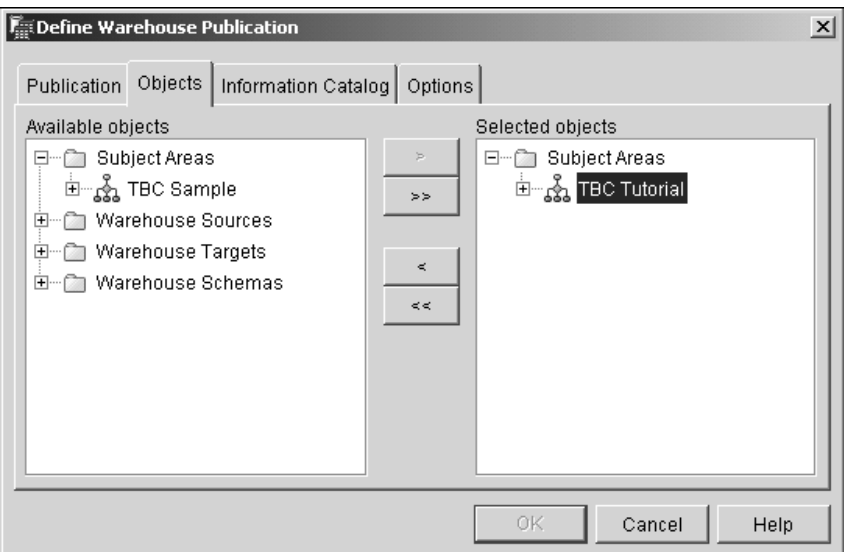

- 7. Click the **Information Catalog** tab, and specify the following information:
	- a. In the **Catalog name** field, type: TBC\_MD

The TBC\_MD database contains sample metadata.

- b. In the **Schema name** field, type: ICM
- c. In the **Administrator user ID** field, type the user ID for the information catalog. In this case, it is the same user ID that you used to log on to the Data Warehouse Center.
- d. In the **Administrator password** field, type the password that corresponds to the user ID.
- e. In the **Verify password** field, type the password again.

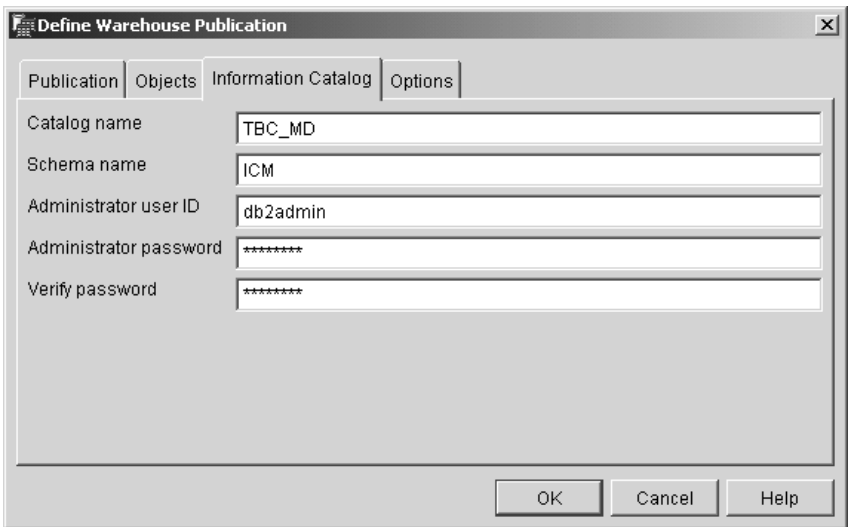

- 8. Click the **Options** tab.
- 9. From the **Source to target mapping** group, verify that the **Table level** radio button is selected. This option specifies that source tables and target tables are mapped at the table level. The information catalog uses a transformation object to indicate that a mapping exists between the two tables.
- 10. Click **OK**.

If errors occur during the publication process, see the *IBM DB2 Universal Database Message Reference*.

If the publication step was created successfully, it is added to the list of publication steps in the Publish Metadata window. To publish the metadata, you must run the publication step.

11. Right-click the publication step in the Publish Metadata window, and click **Run**. This runs the step and copies the metadata into the information catalog. When the step completes successfully, there is a number in the status field that corresponds to the edition number for the last time the step ran. You can use this number to look up the statistics for the step in the Work in Progress window.

Leave the Publish Metadata - Data Warehouse to Information Catalog window open for the next exercise.

#### <span id="page-27-0"></span>**Viewing published objects in the Information Catalog Center**

After you publish your metadata, you can view the objects in the Information Catalog Center.

To view published objects in the Information Catalog Center:

1. Click **Start —> Programs —> IBM DB2 —> Business Intelligence Tools —> Information Catalog Center**.

The Information Catalog Logon window opens.

- 2. In the **User ID** field, verify that the user ID for your information catalog is specified.
- 3. In the **Password** field, type the password that corresponds to the user ID.
- 4. In the **Database** field, verify that TBC\_MD is specified.
- 5. In the **Information catalog** field, verify that ICC is specified.
- 6. Click **OK**.

The Information Catalog Logon window closes, and you can see your published metadata in the Information Catalog Center window.

#### **Updating published metadata**

After you publish metadata, you need to update it periodically to capture the changes that are made in the Data Warehouse Center. To transfer updates of the Data Warehouse Center metadata to the information catalog, you run the step for the publication in the same way that you run any other steps in the Data Warehouse Center.

To update published metadata:

- 1. In the **Warehouse publications** list in the Publish Metadata Data Warehouse to Information Catalog window, right-click **Published Tutorial Metadata**.
- 2. Click **Run**.
- 3. Go to the main Data Warehouse Center window and click **Warehouse —> Work in Progress**.

The Work in Progress window opens. You should see an entry for the step that is running. While the step is running, the status is Populating. When the step has completed the status is Successful.

- 4. Close the Work In Progress window.
- 5. Close the Publish Metadata window.

#### <span id="page-28-0"></span>**What you just did**

In this lesson, you published to an information catalog the Data Warehouse Center metadata that you created in the tutorial. You ran the publication to update the metadata that you published.

## <span id="page-30-0"></span>**Chapter 3. Maintaining the data warehouse**

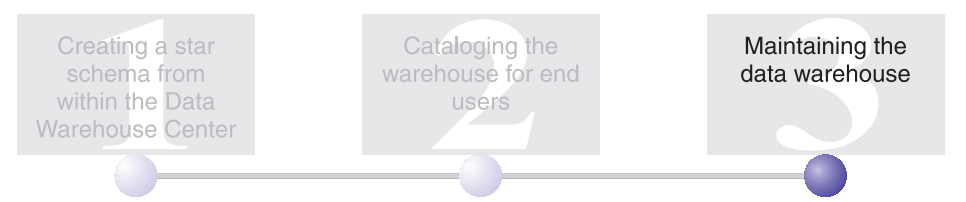

In this lesson, you will learn to define indexes, and use the RUNSTATS and REORG utilities.

The amount of maintenance that is required for a database is directly related to the amount of database activity or workload. Because this tutorial does not generate significant database activity, this lesson is primarily a guide to the DB2 tools and utilities that you can use when you are maintaining an actual warehouse database.

This lesson takes approximately 15 minutes to complete.

#### **Creating an index**

You can create an index to optimize queries for end users of the warehouse. An *index* is a set of keys, each pointing to a set of rows in a table. The index is a separate object from the table data. The database manager builds the index structure and maintains it automatically. An index gives more efficient access to rows in a table by creating a direct path to the data through the pointers that it creates.

An index is created when you define a primary key or a foreign key. For example, an index was created on the LOOKUP\_MARKET table when you defined CITY\_ID as its primary key.

To create additional indexes:

- 1. From the DB2 Control Center, expand the objects within the TUTWHS database until you see the Indexes folder.
- 2. Right-click the **Indexes** folder and click **Create**. The Create Index window opens.
- 3. Click **Help** and follow the instructions given in the Control Center help to create your index.

#### <span id="page-31-0"></span>**Collecting table statistics**

*Table statistics* provide information about the physical and logical characteristics of a table and its indexes. You must periodically collect these statistics, so that DB2 Universal Database can determine the best way to access your data. If extensive changes are made to the data in a table, and the last collection of statistics no longer reflects the actual table data, then data access performance can deteriorate. In general, you should update statistics if there are major changes to the data in your table.

To collect statistics about the LOOKUP\_MARKET table:

1. From the DB2 Control Center, right-click the **LOOKUP\_MARKET** table, and click **Run Statistics**.

The Run Statistics notebook opens.

- 2. Click **Help**, and use the online help to determine the level of statistics that you want to gather for the table and its indexes.
- 3. Click **OK** to begin collecting the table statistics.

#### **Reorganizing a table**

Reorganizing a table rearranges the table in physical storage, eliminating fragmentation and making sure that the table is stored efficiently in the database. You can also use reorganization to control the order in which the rows of a table are stored, usually according to an index.

To reorganize the LOOKUP\_MARKET table:

1. From the DB2 Control Center, right-click the **LOOKUP\_MARKET** table and click **Reorganize**.

The Reorganize Table notebook opens.

- 2. Click **Help**, and use the online help to specify the values for the notebook.
- 3. Click **OK** to reorganize the table immediately.

#### **What you just did**

In this lesson, you completed the following tasks:

- Created an index
- Collected statistics on a table
- Reorganized a table

## <span id="page-32-0"></span>**Chapter 4. Summary**

Congratulations! You have completed the *Business Intelligence Tutorial: Extended Lessons in Data Warehousing*. In this tutorial, you completed the following tasks:

- v You defined a star schema in the Data Warehouse Center.
- You published metadata to an information catalog.
- You performed maintenance on the warehouse database to improve performance.

## <span id="page-34-0"></span>**Appendix. Related information**

This tutorial covers the most common tasks that you can accomplish with the DB2 Control Center, Data Warehouse Center, and the Information Catalog Center. For more information about related tasks, see the following resources:

#### **Control Center**

- v *IBM DB2 Universal Database Quick Beginnings for DB2 Clients*
- v *IBM DB2 Universal Database Quick Beginnings for DB2 Servers*
- *IBM DB2 Universal Database Administration Guide: Implementation*

#### **Data Warehouse Center**

- v *IBM DB2 Universal Database Data Warehouse Center Administration Guide*
- v *IBM DB2 Warehouse Manager Installation Guide*

#### **Information Catalog Center**

- v *IBM DB2 Warehouse Manager Information Catalog Center Administration Guide*
- *IBM DB2 Warehouse Manager Information Catalog Center Tutorial*

## <span id="page-36-0"></span>**Notices**

IBM may not offer the products, services, or features discussed in this document in all countries. Consult your local IBM representative for information on the products and services currently available in your area. Any reference to an IBM product, program, or service is not intended to state or imply that only that IBM product, program, or service may be used. Any functionally equivalent product, program, or service that does not infringe any IBM intellectual property right may be used instead. However, it is the user's responsibility to evaluate and verify the operation of any non-IBM product, program, or service.

IBM may have patents or pending patent applications covering subject matter described in this document. The furnishing of this document does not give you any license to these patents. You can send license inquiries, in writing, to:

IBM Director of Licensing IBM Corporation North Castle Drive Armonk, NY 10504-1785 U.S.A.

For license inquiries regarding double-byte (DBCS) information, contact the IBM Intellectual Property Department in your country/region or send inquiries, in writing, to:

IBM World Trade Asia Corporation Licensing 2-31 Roppongi 3-chome, Minato-ku Tokyo 106, Japan

**The following paragraph does not apply to the United Kingdom or any other country/region where such provisions are inconsistent with local law:** INTERNATIONAL BUSINESS MACHINES CORPORATION PROVIDES THIS PUBLICATION "AS IS" WITHOUT WARRANTY OF ANY KIND, EITHER EXPRESS OR IMPLIED, INCLUDING, BUT NOT LIMITED TO, THE IMPLIED WARRANTIES OF NON-INFRINGEMENT, MERCHANTABILITY, OR FITNESS FOR A PARTICULAR PURPOSE. Some states do not allow disclaimer of express or implied warranties in certain transactions; therefore, this statement may not apply to you.

This information could include technical inaccuracies or typographical errors. Changes are periodically made to the information herein; these changes will be incorporated in new editions of the publication. IBM may make

improvements and/or changes in the product(s) and/or the program(s) described in this publication at any time without notice.

Any references in this information to non-IBM Web sites are provided for convenience only and do not in any manner serve as an endorsement of those Web sites. The materials at those Web sites are not part of the materials for this IBM product, and use of those Web sites is at your own risk.

IBM may use or distribute any of the information you supply in any way it believes appropriate without incurring any obligation to you.

Licensees of this program who wish to have information about it for the purpose of enabling: (i) the exchange of information between independently created programs and other programs (including this one) and (ii) the mutual use of the information that has been exchanged, should contact:

IBM Canada Limited Office of the Lab Director 8200 Warden Avenue Markham, Ontario L6G 1C7 CANADA

Such information may be available, subject to appropriate terms and conditions, including in some cases payment of a fee.

The licensed program described in this document and all licensed material available for it are provided by IBM under terms of the IBM Customer Agreement, IBM International Program License Agreement, or any equivalent agreement between us.

Any performance data contained herein was determined in a controlled environment. Therefore, the results obtained in other operating environments may vary significantly. Some measurements may have been made on development-level systems, and there is no guarantee that these measurements will be the same on generally available systems. Furthermore, some measurements may have been estimated through extrapolation. Actual results may vary. Users of this document should verify the applicable data for their specific environment.

Information concerning non-IBM products was obtained from the suppliers of those products, their published announcements, or other publicly available sources. IBM has not tested those products and cannot confirm the accuracy of performance, compatibility, or any other claims related to non-IBM products. Questions on the capabilities of non-IBM products should be addressed to the suppliers of those products.

All statements regarding IBM's future direction or intent are subject to change or withdrawal without notice, and represent goals and objectives only.

This information may contain examples of data and reports used in daily business operations. To illustrate them as completely as possible, the examples include the names of individuals, companies, brands, and products. All of these names are fictitious, and any similarity to the names and addresses used by an actual business enterprise is entirely coincidental.

#### COPYRIGHT LICENSE:

This information may contain sample application programs, in source language, which illustrate programming techniques on various operating platforms. You may copy, modify, and distribute these sample programs in any form without payment to IBM for the purposes of developing, using, marketing, or distributing application programs conforming to the application programming interface for the operating platform for which the sample programs are written. These examples have not been thoroughly tested under all conditions. IBM, therefore, cannot guarantee or imply reliability, serviceability, or function of these programs.

Each copy or any portion of these sample programs or any derivative work must include a copyright notice as follows:

© (*your company name*) (*year*). Portions of this code are derived from IBM Corp. Sample Programs. © Copyright IBM Corp. \_*enter the year or years*\_. All rights reserved.

#### <span id="page-39-0"></span>**Trademarks**

The following terms are trademarks of International Business Machines Corporation in the United States, other countries, or both, and have been used in at least one of the documents in the DB2 UDB documentation library.

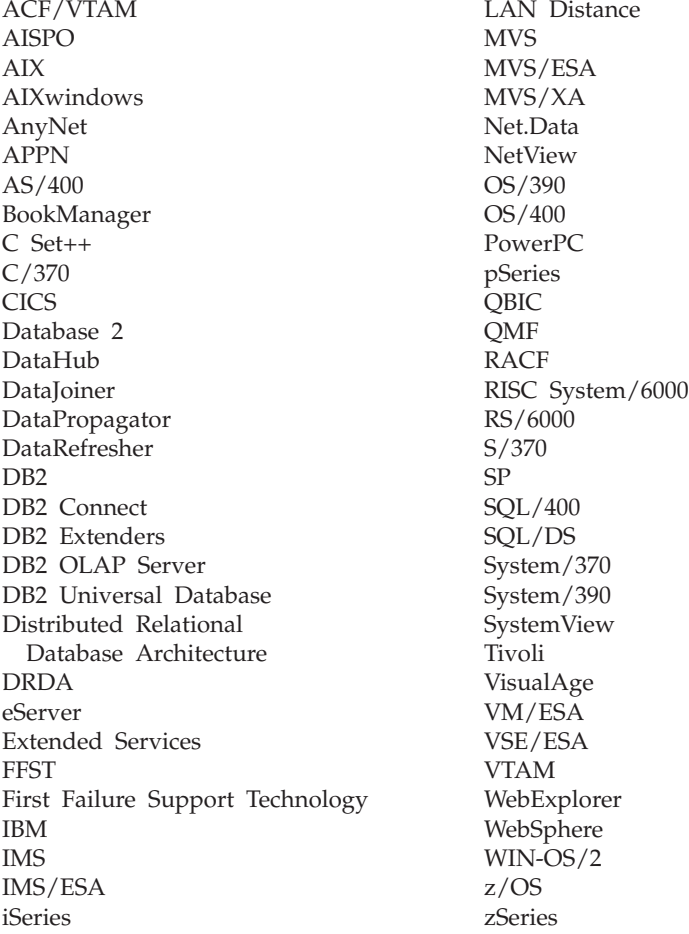

The following terms are trademarks or registered trademarks of other companies and have been used in at least one of the documents in the DB2 UDB documentation library:

Microsoft, Windows, Windows NT, and the Windows logo are trademarks of Microsoft Corporation in the United States, other countries, or both.

Intel and Pentium are trademarks of Intel Corporation in the United States, other countries, or both.

Java and all Java-based trademarks are trademarks of Sun Microsystems, Inc. in the United States, other countries, or both.

UNIX is a registered trademark of The Open Group in the United States and other countries.

Other company, product, or service names may be trademarks or service marks of others.

## <span id="page-42-0"></span>**Contacting IBM**

In the United States, call one of the following numbers to contact IBM:

- 1-800-237-5511 for customer service
- 1-888-426-4343 to learn about available service options
- v 1-800-IBM-4YOU (426-4968) for DB2 marketing and sales

In Canada, call one of the following numbers to contact IBM:

- 1-800-IBM-SERV (1-800-426-7378) for customer service
- 1-800-465-9600 to learn about available service options
- v 1-800-IBM-4YOU (1-800-426-4968) for DB2 marketing and sales

To locate an IBM office in your country or region, check IBM's Directory of Worldwide Contacts on the web at [www.ibm.com/planetwide](http://www.ibm.com/planetwide)

#### **Product information**

Information regarding DB2 Universal Database products is available by telephone or by the World Wide Web at www.ibm.com/software/data/db2/udb

This site contains the latest information on the technical library, ordering books, client downloads, newsgroups, FixPaks, news, and links to web resources.

If you live in the U.S.A., then you can call one of the following numbers:

- 1-800-IBM-CALL (1-800-426-2255) to order products or to obtain general information.
- 1-800-879-2755 to order publications.

For information on how to contact IBM outside of the United States, go to the IBM Worldwide page at [www.ibm.com/planetwide](http://www.ibm.com/planetwide)

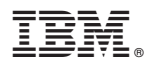

Printed in U.S.A.